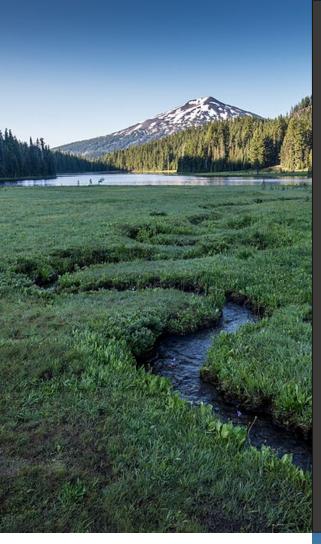

## Cleanup Program Project Document Submittal User Guide

Cleanup Program

Issue Date: April 16, 2024

Revision Date: Revision No.:

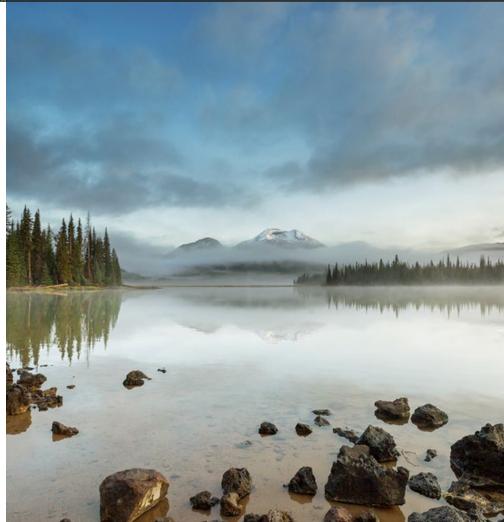

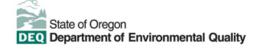

This document was prepared by Oregon Department of Environmental Quality 700 NE Multnomah Street, Suite 600 Portland Oregon, 97232

Contact: YourDEQOnline@deq.oregon.gov

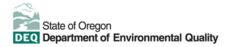

#### Translation or other formats

Español | 한국어 | 繁體中文 | Русский | Tiếng Việt | 네코너트

800-452-4011 | TTY: 711 | <u>deqinfo@deq.oregon.gov</u>

#### Non-discrimination statement

DEQ does not discriminate on the basis of race, color, national origin, disability, age or sex in administration of

## **System Overview**

The Oregon Department of Environmental Quality has instituted the use of a modernized, cloud-based tool for a selection of compliance programs within the agency and several business processes that involve the public and regulated entities. This document describes how to submit a **Cleanup** project document submittal in the Your DEQ Online database.

DEQ
State of Oregon
Department of
Environmental
Quality

Your DEQ Online is an Environmental Data Management System designed to combine current DEQ processes across air, land, and water divisions in one convenient and easily accessible portal. The system enables users to submit applications, upload reports, enter data, check the status of applications, pay fees or fines, and manage account activity. In addition, the system allows for greater public access to environmental data without the need to request this information from DEQ staff.

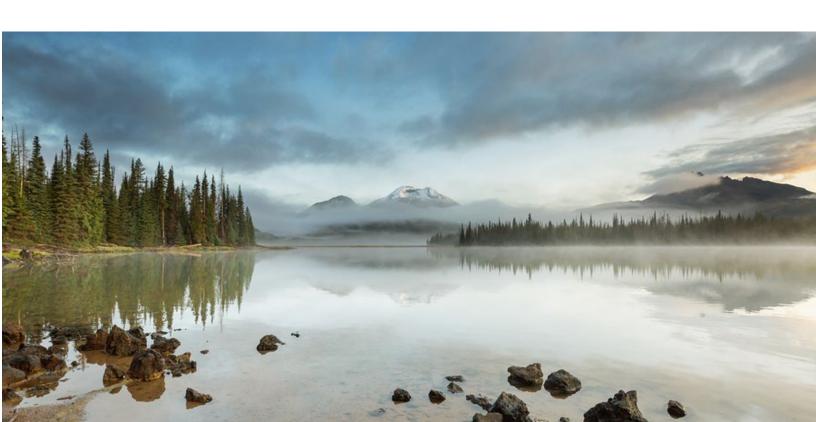

## **Table of Contents**

| 1                | Introduction                                   |                                               | 1  |
|------------------|------------------------------------------------|-----------------------------------------------|----|
|                  | 1.1                                            | Your DEQ Online                               |    |
|                  | 1.2                                            | Navigating in YDO – The Dashboard             | 2  |
|                  | 1.3                                            | Understanding "Site" and "Project" Use in YDO | 4  |
| 2                | Is Your Facility Associated With Your Account? |                                               | 5  |
|                  | 2.1                                            | Where to Look                                 |    |
|                  | 2.2                                            | Add New Facility to Your Account              | 7  |
| 3                | Start A New Submittal                          |                                               |    |
|                  | 3.1                                            | Understanding the Submittal                   | 10 |
| 4                | Bas                                            | sic Info Tab                                  |    |
|                  | 4.1                                            | Site Information                              | 11 |
| 5 Attachment Tab |                                                | 12                                            |    |
| 6 Payment Tab    |                                                | /ment Tab                                     | 14 |
| 7 Review Tab     |                                                | view Tab                                      | 15 |
| 8                | Submission Tab                                 |                                               | 16 |
| 9                | Track Your Submittal                           |                                               | 17 |
|                  | 9.1 View Submittal Detail                      |                                               | 17 |
|                  | 9.1.                                           | .1 Submittal Summary Tab                      | 17 |
|                  | 9.1.                                           | .2 Attachment Tab                             | 18 |
|                  | 9.1.                                           | .3 Issuance Tab                               | 18 |
|                  | 9.1.                                           | .4 Email History Tab                          | 18 |
|                  | 9.1.                                           | .5 Payment Tab                                | 19 |
|                  | 9.1.                                           | .6 Correspondence Tab                         | 19 |
|                  | 9.2                                            | Review Form                                   | 19 |
|                  | 9.3                                            | Receipt Form                                  | 20 |
|                  |                                                |                                               |    |

#### 1 Introduction

Environmental consultants, working on behalf of owners and/or operators of contaminated or potentially-contaminated properties, regularly submit reports and other project documents to the Cleanup Program for review and approval.

This User Guide is specific to documents submitted for **Cleanup** project documents. Separate User Guides are available for document submittal for regulated or unregulated leaking underground storage tank (LUST) projects and leaking heating oil tank (HOT) projects.

#### 1.1 Your DEQ Online

Through Your DEQ Online, parties may submit document, photos, and other records for a specific cleanup project.

To get started using Your DEQ Online, please complete the following steps.

 Register an account by navigating to the <u>Your DEQ Online Public Portal</u>. Select "Register Account."

**Tip.** DEQ Cleanup, LUST, & HOT Programs recommend all parties (e.g., responsible parties, property owners, consultants, service providers, etc.) select "RO" (Responsible Official) account type when creating your YDO account.

- 2. Complete identity verification.
- 3. Establish link to the Cleanup and Site Remediation submittal group.

Need help with registering your account, determining what is the best account type for you, or how to select submittal groups for your account? Additional resources are available <u>online</u>.

#### 1.2 Navigating in YDO - The Dashboard

This section provides a brief overview of navigating in YDO.

Once registered, the "Dashboard" is your starting point when logging into Your DEQ Online. The "Dashboard" shows a summary of current and pending activity associated with your linked facilities.

**Tip.** The navigation panel is on the far left side of the screen and provides quick access to content.

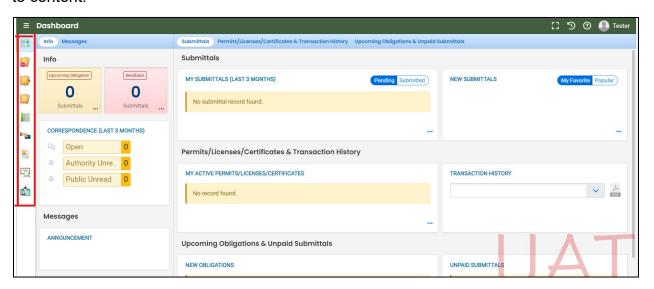

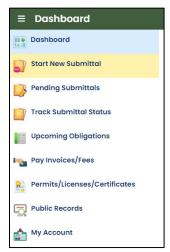

There are several ways to access and use the navigation panel.

- Click the symbol for the content you need.
- Hover over the panel to bring up a list view of the panel
- Click the hamburger icon to expand to the more detailed view shown on the next page.
- Use symbol at the bottom of the panel to expand and
   symbol to contract the panel.

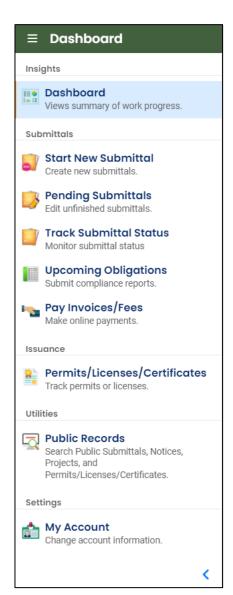

**Dashboard.** View a summary of current and pending activity for your account.

Start New Submittal. Start a new submittal here.

**Pending Submittals.** Resume editing any submittals that have been started and saved, but not yet submitted.

**Track Submittal Status.** Track the status of all submitted submittals.

**Upcoming Obligations.** View upcoming reporting obligations.

Pay Invoices/Fees. Pay DEQ invoices or fees.

**Permits/Licenses/Certificates**. View DEQ issued permits, licenses, and certificates.

**Public Records.** View published submittals, permits, licenses, and certificates, and available project data.

**My Account.** Change your contact information, facility linkage, and other account settings.

## 1.3 Understanding "Site" and "Project" Use in YDO

When associating a facility/site with your account and later your submittal, understanding how "Site" and "Project" are used in YDO is important. In YDO "Site" and

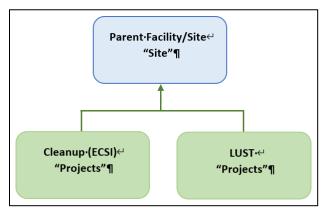

"Facility" are synonyms and used interchangeably.

A facility/site is the **parent** facility that multiple DEQ programs may connect to. Cleanup (ECSI) sites are considered **children** ("Projects") in YDO and connect to the parent "Site".

The diagram on the left is provided to show how multiple programs are

connected to a single facility unlike DEQ's legacy systems which were independent and separate systems.

**Tip.** The "Site" name is often different than the "Project" name.

# 2 Is Your Facility Associated With Your Account?

If this is the first time you are submitting content related to this specific facility/site, follow the steps below to add the facility/site to your account. The facility/site must be associated with your account to submit a document for a specific Cleanup project.

#### 2.1 Where to Look

1. Click on "My Account" in the far left column.

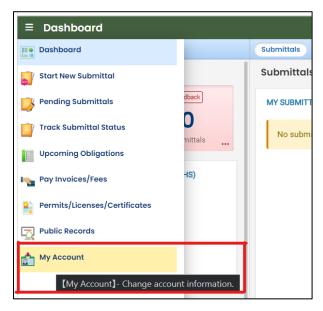

2. Click on the "Account Type" tab.

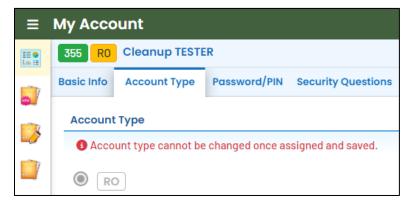

3. Scroll down and confirm that "Cleanup and Site Remediation" is selected in your Submittal Groups.

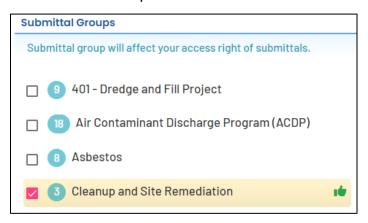

- 4. Scroll to the bottom of the page to the "Facility-Submittal Group Permissions" section. Is your facility listed here?
  - a. If no; then go to **Section 2.2** to add your facility.
  - b. If yes; confirm the facility is associated with "Cleanup and Site Remediation". The same facility may be associated with multiple "Submittal Groups" as shown below.
    - i. If yes, go to **Section 3** for steps to follow to complete the submittal.
    - ii. If no, then go to **Section 2.2** to add your facility and associate with the correct submittal group(s).

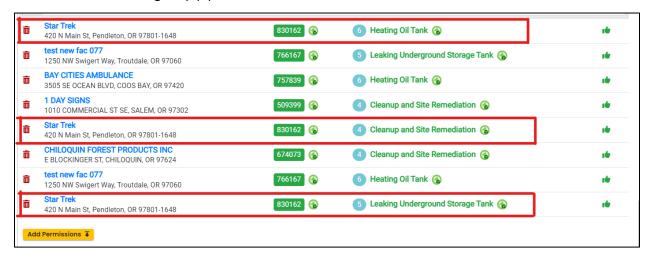

## 2.2 Add New Facility to Your Account

1. Click on the "Add Permissions" button.

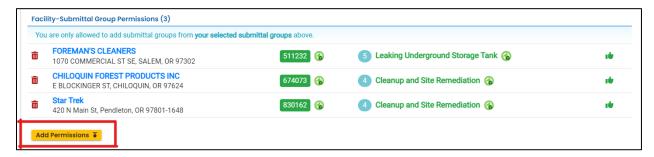

- 2. Search for your facility/site in the search box below "Available Sites".
- **Tip.** Searching by street address will provide best results. The facility/site name may be different than the project name as this system combines all DEQ programs under the same facility/site.

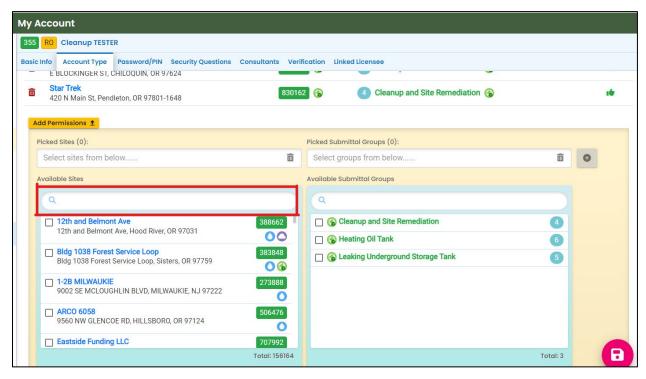

- 3. The example below shows the search results for "ocean".
  - a. **Be sure to select the correct Facility/Site**. Remember the Facility/Site name may be different than the project (ECSI) name.
  - b. In this example, two facilities (sites) are located at the same address. Select the facility/site with a **green** symbol.
  - c. Check the box for the facility/site you want to add to your account.
  - d. Select "Cleanup and Site Remediation" under the "Available Submittal Groups" box.
  - e. Click the "+" symbol

**Tip.** Only facilities with the **S** Land Quality Division symbol can be associated with the "Cleanup and Site Remediation" submittal group.

**Tip.** This submittal is only for facilities and associated cleanup projects already in YDO. If your facility and associate cleanup project is not in YDO, please contact your Regional Cleanup Intake Coordinator.

**Note.** If you have any doubts about which facility/site to connect to your account, please visit the <u>YDO Helpdesk</u> and we will work with you to identify the correct facility/site.

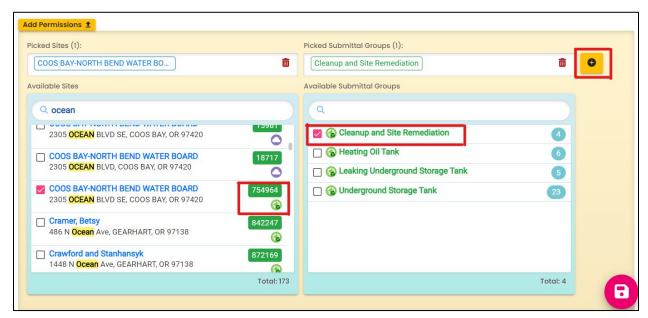

4. Click button to save your selection

5. Return to your Dashboard by clicking on the "Dashboard" icon.

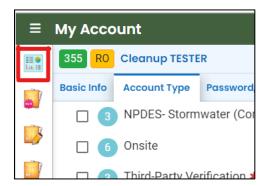

#### 3 Start A New Submittal

- 1. Click "Start New Submittal".
- 2. Check "Land Quality" under "Programs".
- 3. Locate the "Cleanup Program Project Document" submittal.
- 4. Click the "+" symbol to open the form.

**Tip.** Clicking the push pin symbol next to the submittal will add that submittal to your "My Pinned Submittals" ribbon at the top.

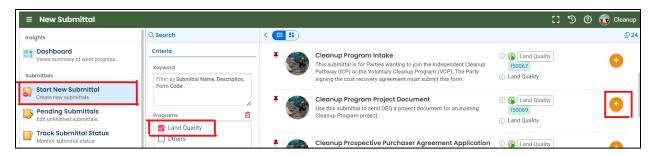

## 3.1 Understanding the Submittal

- 1. The RID number will be populated after the submittal is first saved and may be used to find your submittal in the future.
- You will complete a 5-step process to submit the submittal. The 5 steps are presented as the following tabs: Basic Info, Attachment, Payment, Review, and Submission.

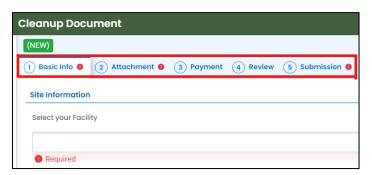

**Tip.** Required fields will be highlighted in red and have "! Required" text.

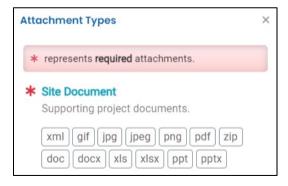

- The "Attachment Types" box on the lower right of your screen indicates the type of files that may be attached for each attachment type.
- **Tip.** A red asterisk next to an attachment name indicates a required document.

## 4 Basic Info Tab

Enter the basic information about the project including the following.

Selecting the Facility and Project.

#### 4.1 Site Information

- 1. Select the facility associated with the project. If the facility is not present in the dropdown menu, go to Section 2.
- 2. Select the applicable project. Projects associated with the selected facility will appear in the project dropdown menu. Projects may have different names than the facility.

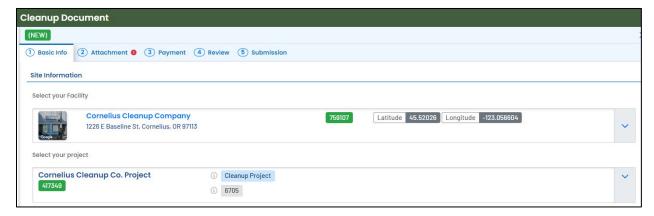

Tip. The program ID number (ECSI number) is located below the project type.

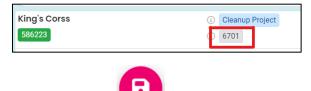

3. Click save

#### 5 Attachment Tab

At least one document must be attached to the submittal. Multiple documents for the same project may be attached. To attach a document follow the steps below.

- 1. Review the "Attachment Types" box on the right side of the screen.
  - a. Note which documents are required.
  - b. Note what type of documents (e.g.; Adobe [pdf], Word [doc, docx], etc.) are allowed to be attached.

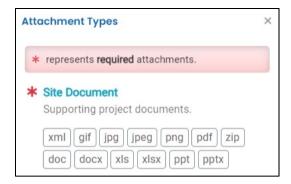

Click on "Click to Upload or Drag Files Over Here" to open a window to search for and select a document, or simply drag and drop a document from another open screen.

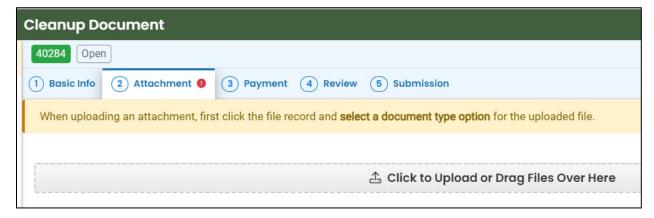

3. Once uploaded, click "JJ Clink on the document to identify the attachment type JJ"

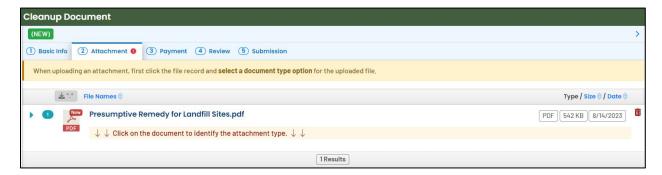

4. Click "Site Document Type" and select the document type. Since a "Site Document" is a required attachment at least one attachment must have this document type selected.

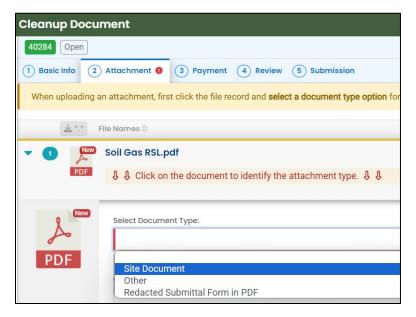

- 5. Add comment (optional).
- 6. Click to save.
- 7. Add additional documents following the steps above.

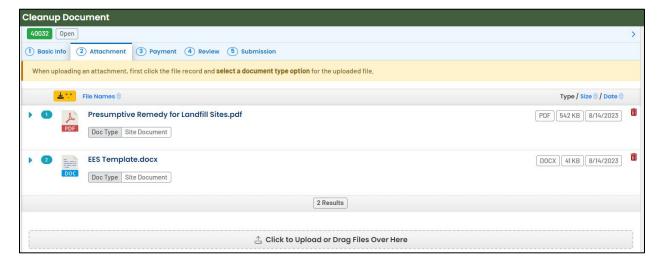

## 6 Payment Tab

A payment is not required to submit a document to the Cleanup Program.

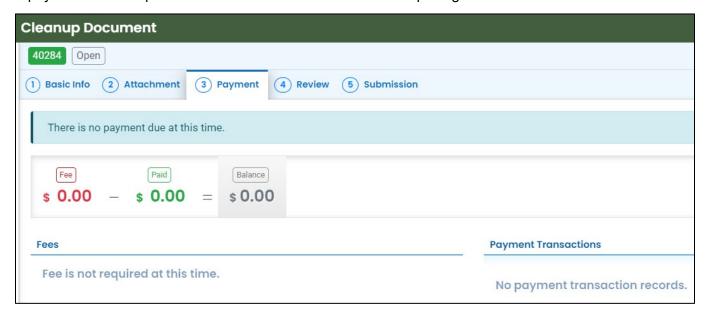

### 7 Review Tab

You may review all mandatory requirements under the "Review" tab.

1. The system will display a  $\sqrt{ }$  if all required information is provided.

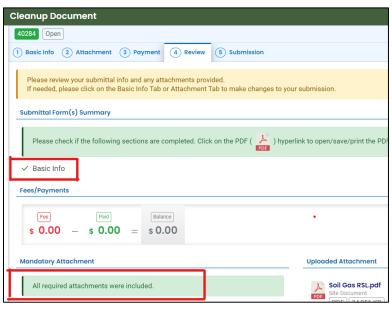

2. The system will display an × if required information has not been provided. The system will also flag when a required attachment is not attached. You will need to complete required information to submit the submittal.

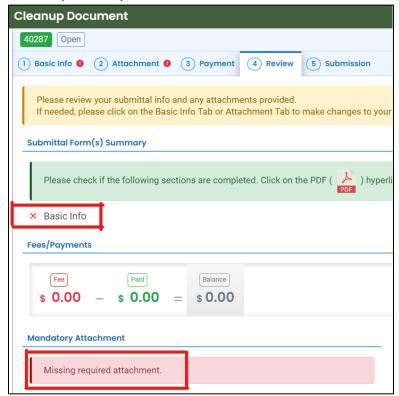

## 8 Submission Tab

Click "Submit" to submit this submittal.

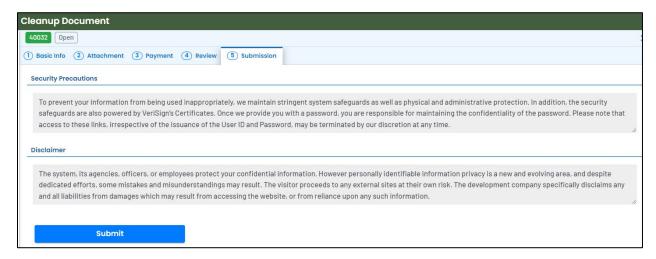

The following screen will appear indicating a successful submission. Click the "Submittal Form" button for a printable copy of the submittal.

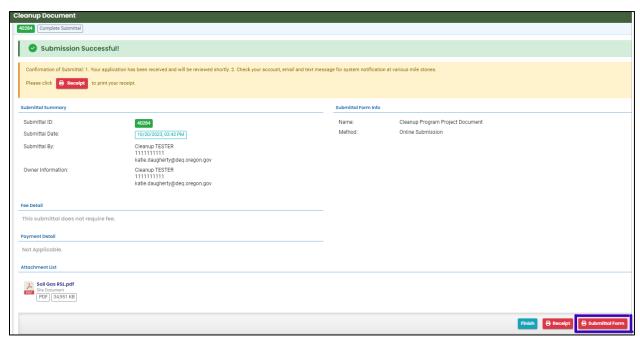

Click "Finish" button to return to your account

#### 9 Track Your Submittal

Your completed submittal is populated to your "Track Submission Status" page with a status of "Complete Submittal" highlighted in orange. This page provides a record of your Submittals to DEQ through YDO. Additional actions you may take from this page are provided in the following subsections.

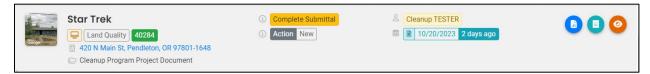

#### 9.1 View Submittal Detail

Click the orange eye.

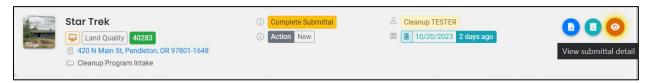

#### 9.1.1 Submittal Summary Tab

View a summary of your submittal here

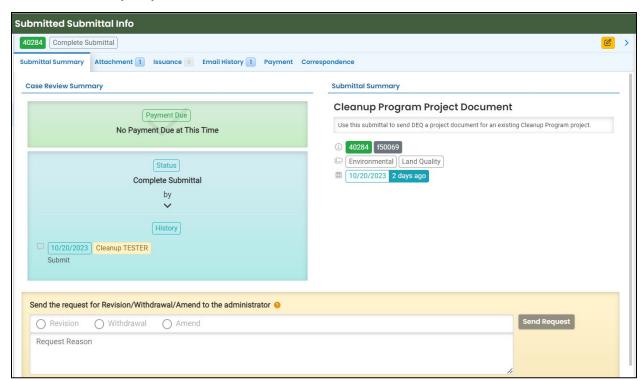

#### 9.1.2 Attachment Tab

View and download the documents attached to the submittal.

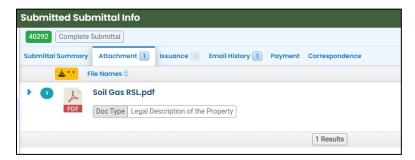

#### 9.1.3 Issuance Tab

No issuances are generated for this submittal type.

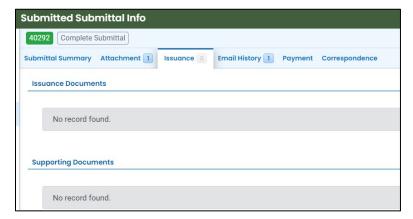

#### 9.1.4 Email History Tab

Emails sent by YDO related to this submittal are located under this tab.

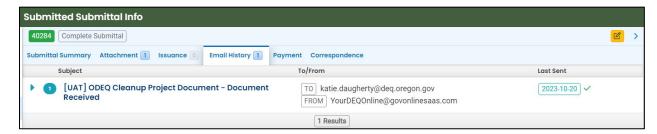

#### 9.1.5 Payment Tab

Payments are not required for this submittal.

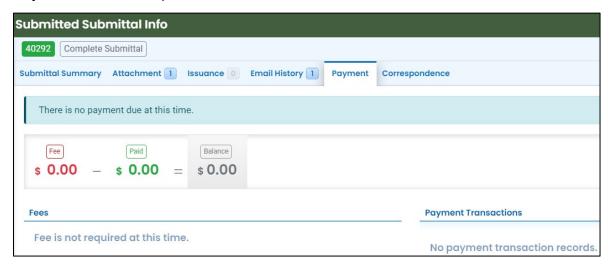

#### 9.1.6 Correspondence Tab

Chats with DEQ are tracked here.

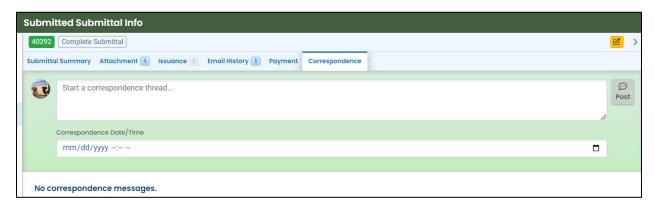

#### 9.2 Review Form

Click the blue circle to access the application content.

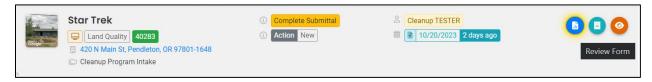

The form cannot be modified.

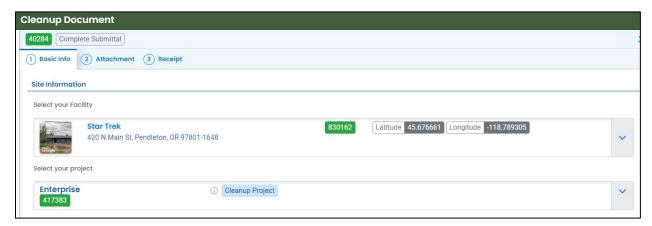

## 9.3 Receipt Form

Click the center teal circle to access a copy of your receipt to save or download.

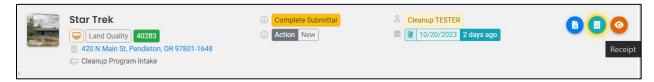

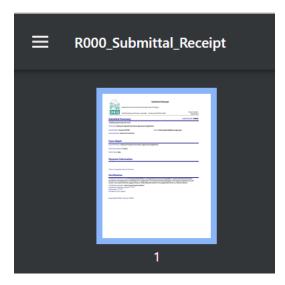